# **Enable EBT on Account**

#### **Step 1**

**Go to www.online.valorpaytech.com and enter your login credentials.**

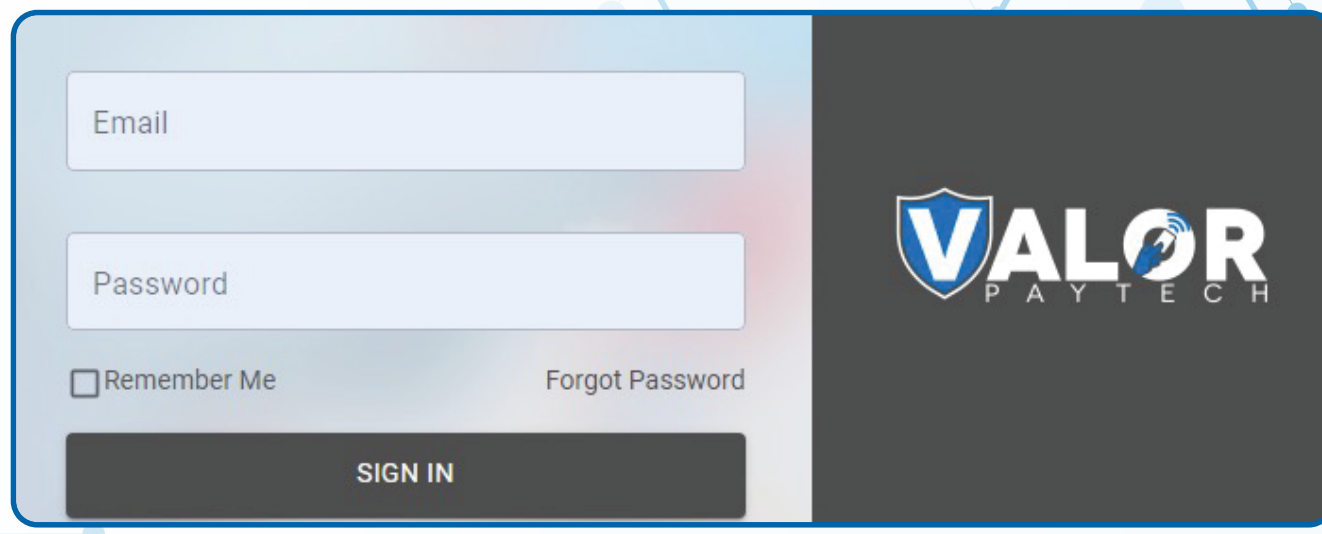

## **Step 2**

#### **Navigate to Merchant Management.**

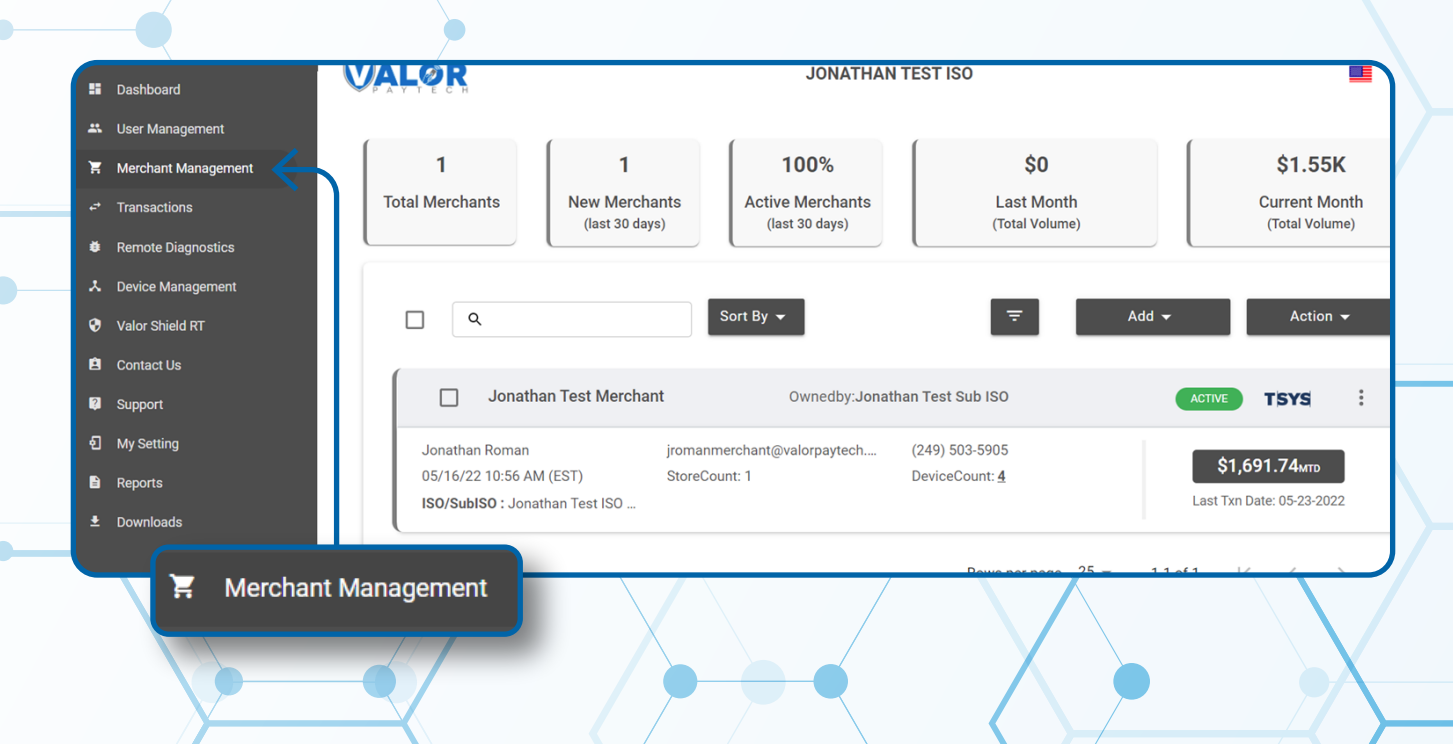

#### **Step 3**

**Navigate to Device attached to your Merchant. Click the Vertical Ellipsis on the right-hand side. Then select Edit.**

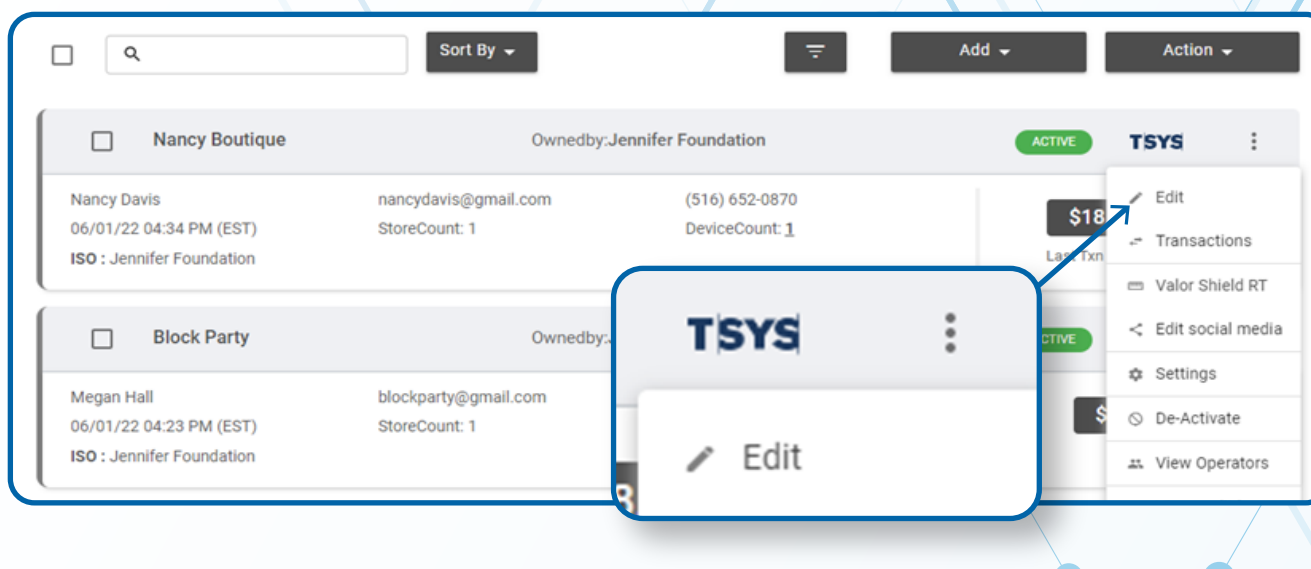

## **Step 4**

**Navigate to the 3rd Section labeled Device. Select which device you would like to Enable EBT for.**

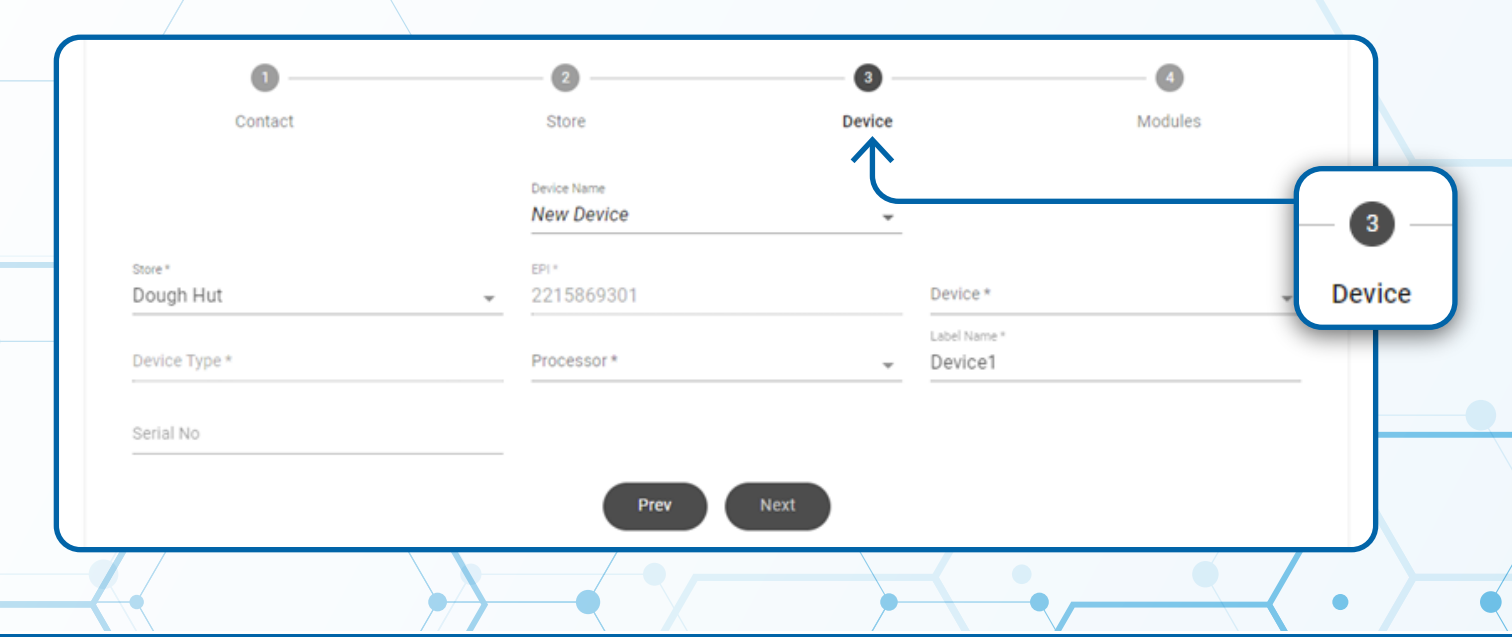

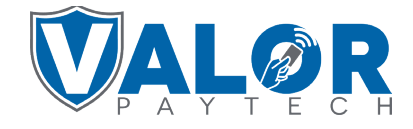

## **Step 5**

**Ensure that you check either (or both) EBT Cash or EBT Food and appropriately input the FNS Number. Select +Update Device.**

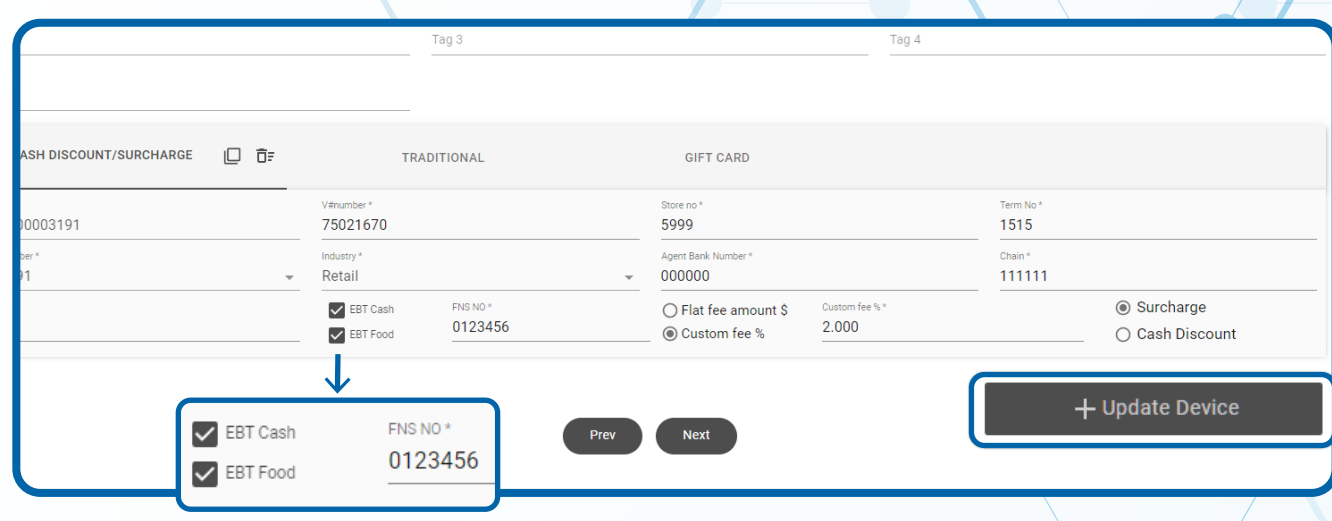

## **Step 6**

**Select Yes and repeat for remaining devices under Merchant. Select No if you are completed with your changes, Followed by Update Merchant.**

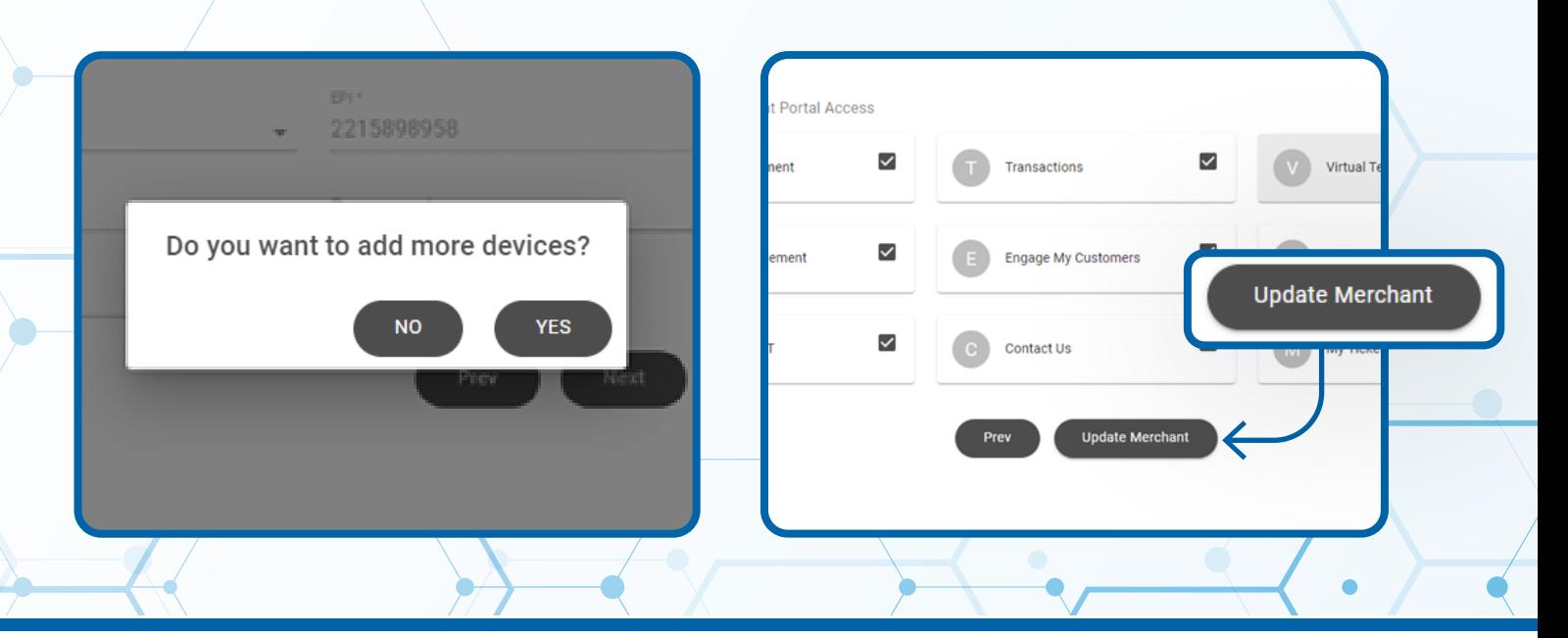

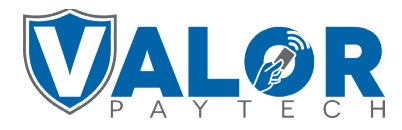

#### **Step 7**

**Navigate to Device Management for the device changed to accept EBT. Click the Vertical Ellipsis on that device and select Edit Parameters.**

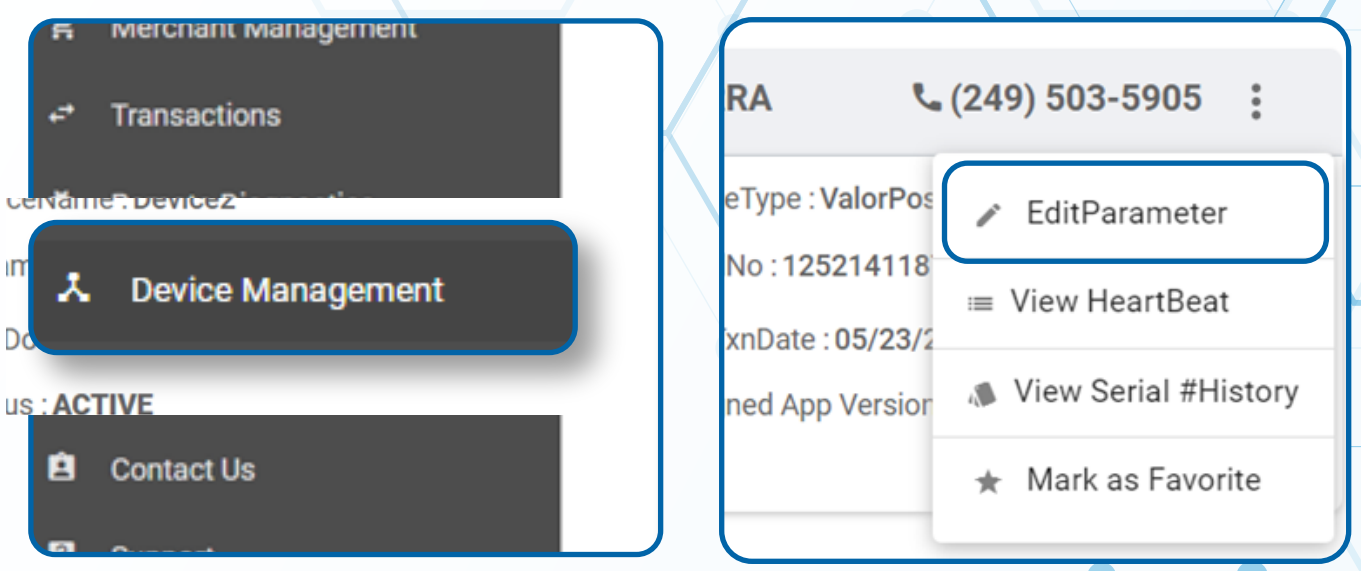

#### **Step 8**

**Select POS Menu Config. Check EBT FOOD & EBT CASH and all forms the Merchant wishes to accept. Select Save. Scroll down and select Save again to complete.**

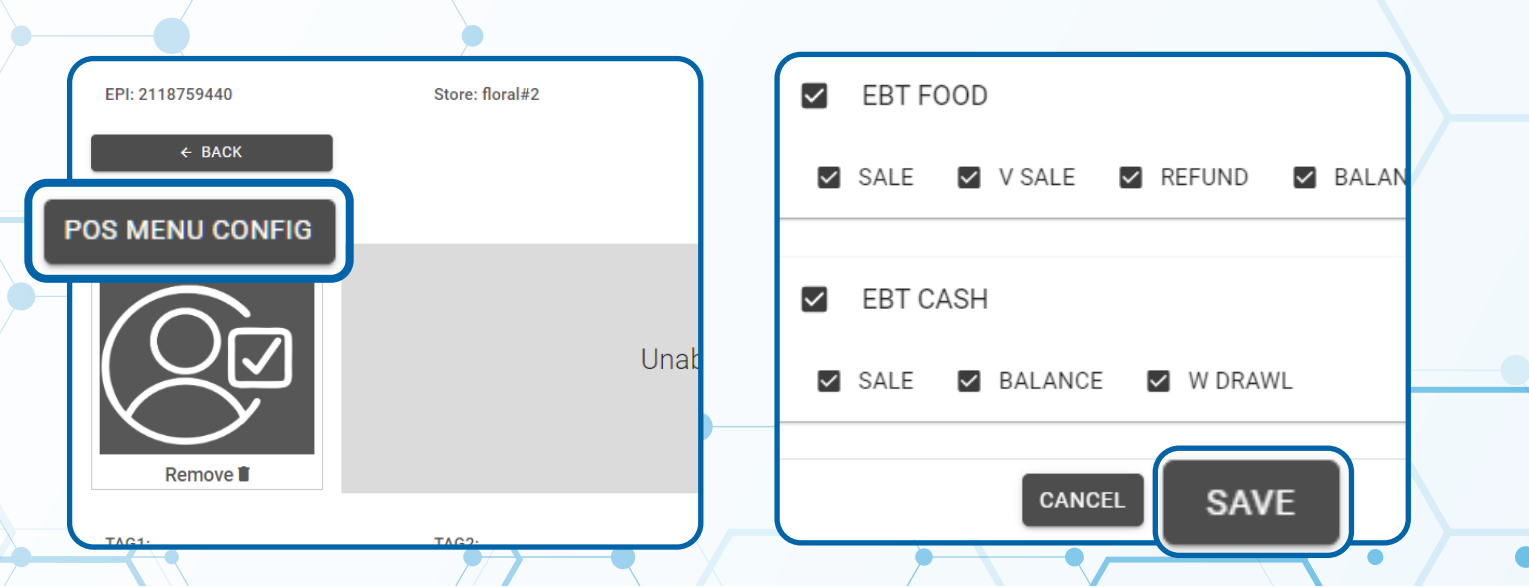

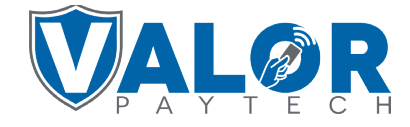

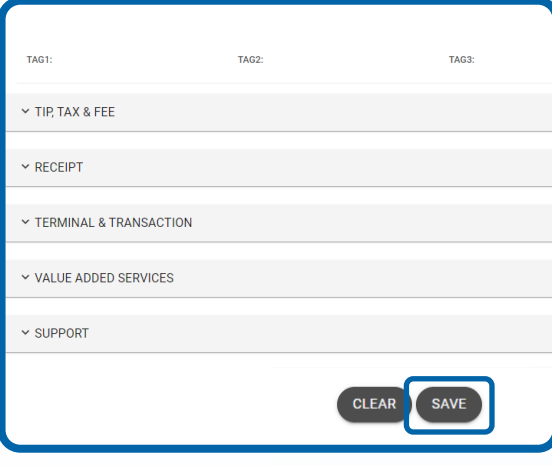

#### **STEP 9**

**You will now have to Redownload Parameters on the Devices.**  Using the  $\bigstar$  button on your terminal screen then 6 then OK **will initiate this Download.**

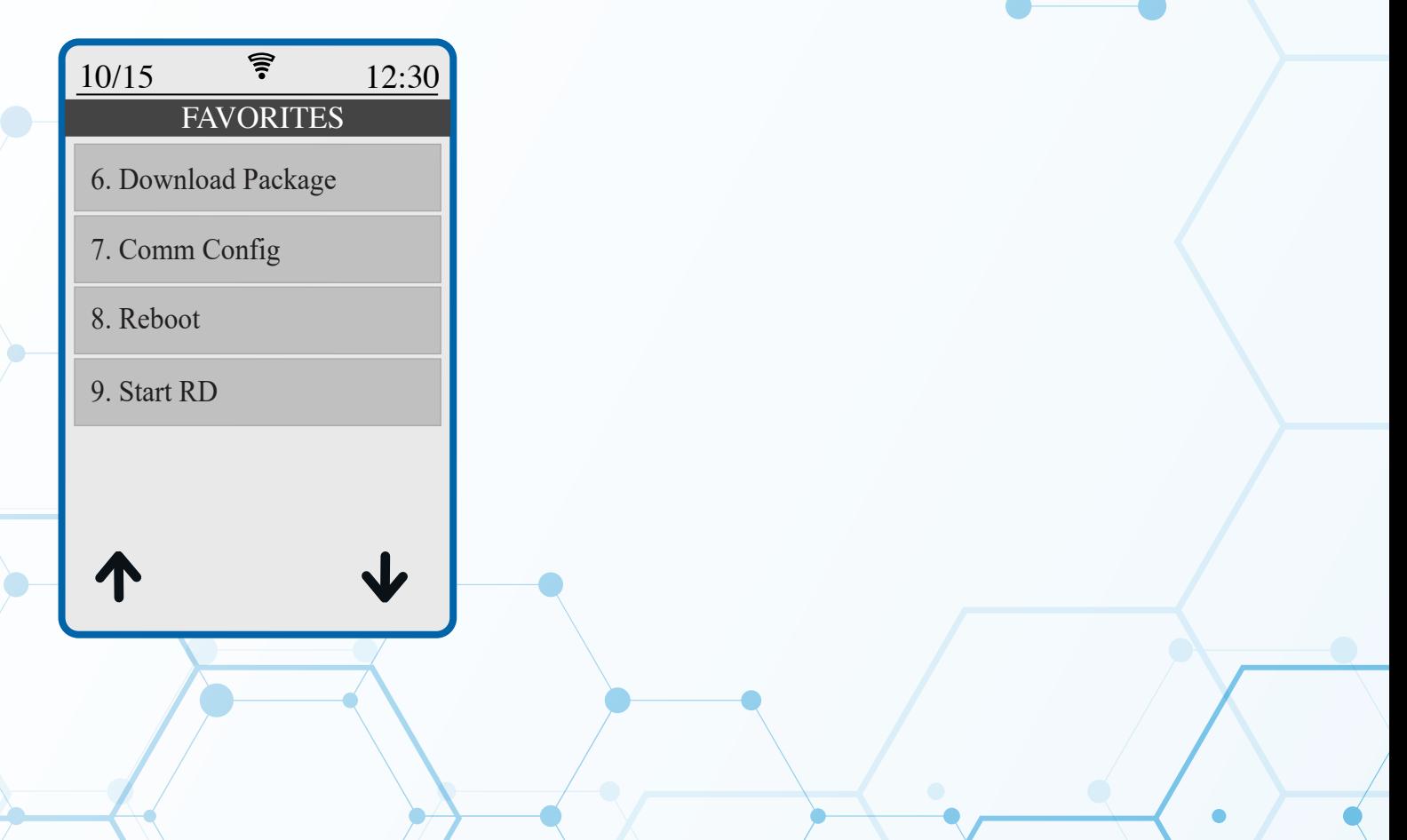

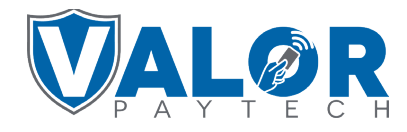